# 5

# **Scanning in Perceive Personal**

- 1. Take the scanner and set the scanning mode switch to text mode and the resolution switch to either 300 or 400 dpi.
- 2. Start Windows by typing **win.**
- 3. Double-click the Perceive Personal group icon to open the group.
- 4. Double-click the Perceive Personal icon to start the program.
- 5. Select **Scanner Type ...** from the Settings menu. The scanner type dialog box will appear.
- 6. Select **Mustek Hand Scanner (TWAIN),** then click **Select Source.**
- 7. Choose **Mustek Hand Scanner** , then click **Select.**
- 8. Click **OK** in the Scanner Type dialog box.
- 9. From the Image menu, select Scan Topdown, Scan to Right or Scan to Left to display the Scanner Setup dialog box.

# **Scanning in Popular Application Programs**

### **Corel 4.0 (Corel PHOTO-PAINT)**

- 1. Double-click the Corel PHOTO-PAINT icon in the Corel group window.
- 2. Choose **Acquire Image** from the File menu.
- 3. Click **Select Source** to display the Select Source dialog box.
- 4. Choose the **Mustek Hand Scanner** and click **Select.**
- 5. Choose **Acquire** from the Acquire Image submenu to display the Scanner Setup dialog box.

### **WordPerfect 6.0**

- 1. Double-click the WordPerfect icon in the Program Manager.
- 2. Choose **Graphics** from the menu bar.
- 3. Click **Draw** to display the Draw window.
- **4.** Choose **Image Source Setup** from the File menu to display the Image Source Setup dialog box.
- 5. Choose **Mustek Hand Scanner** and click **Select.**
- 6. Choose **Acquire Image** from the File menu to display the Scanner Setup dialog box.

### **PageMaker 5.0**

- 1. Double-click the Pagemaker icon in the Program Manager.
- 2. Choose **Aldus Additions** from the Utilities menu.
- 3. Click **Acquire Image** to display the dialog boxes for selecting your scanner and saving your image. '
- 4. Click **OK** to display the Scanner Setup dialog box.
- **Note:**  In PageMaker, a file must be opened in order to access Aldus Additions
	- If you are not changing scanners for subsequent scans, then it is not necessary to open the select source dialog boxes for these application programs

# **Getting Help**

If you have a problem installing your scanner, please call Mustek technical support: 1-714-4531309 (U.S.) or 49-2131-103826 (Germany).

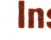

l

6

l

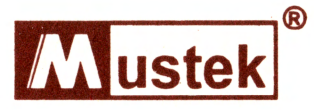

# **Getting Started**

Provided is information to quickly help you install and run the scanner and the software. For more detailed information, you will need to read each individual manual. First, check to see that your package contains the following items.

# **Package Contents**

- GS-400 grayscale scanner
- Gll 904A scanner interface card
- Mustek Scankit Utility 3 1/2" disk and manual
- iPhoto Plus software 3 1/2" disk and manual
- Perceive OCR 3 1/2 " disk and manual
- Registration card

# **Installing the Scanner and Scankit Utility**

#### **Installing the GS-400 Scanner**

- 1. Disconnect all power to the PC system and remove the PC cover.
- 2. Locate an unused 16-bit or 8-bit expansion slot and remove the slot cover and screw.
- 3. Confirm or change the *VO* address switch settings for the Interface Card (the recommended setting is 2AB).
- 4. Insert the Interface Card into the expansion slot and secure with slot screw.

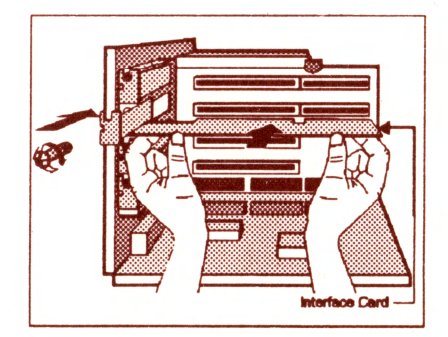

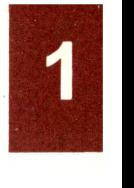

5. Carefully align the scanner cable connector with the scanner port and plug it in.

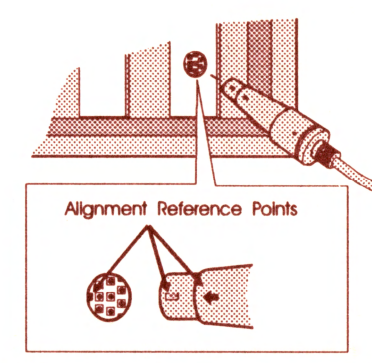

6. Re-install the PC cover and restore power to the PC system.

#### **Installing the Mustek Scankit Utility**

- 1. Start Windows by typing **win.**
- 2. Insert the Mustek Scankit Utility disk in drive A or drive B.
- 3. Open the File menu in the Program Manager and select the Run command.
- **4.** Type **a:\install** (or **b:\install** if you are using drive B) in the Command line text box.
- 5. Click OK and follow the instructions on the screen.

**Note:** During the installation, choose GS-400 as the scanner model, an unused IRQ and an unused DMA setting (the I/O address setting and interface card type are automatically detected).

# **Testing the Scanner**

During the installation of the Mustek Scankit Utility, the Scantest Module is also installed.

- Whenever you change any l/0 address, DMA channel and lRQ level settings or add any peripheral devices which may use the same setting as the scanner, you should run the Scantest to ensure that these settings work properly without conflict.
- To execute the Scantest, click on the Scantest icon. Follow the directions displayed in the Scantest dialog box.

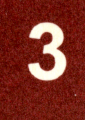

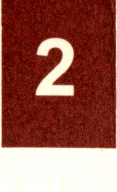

# **Troubleshooting Tips**

lf your scanner's installation is unsuccessful, please check these three possible hardware conflicts.

• *VO* **Address** Conflicts - Any other device in your computer may use a similar l/0 address. This causes an l/0 address conflict. If an address conflict occurs, you must change your I/O address setting

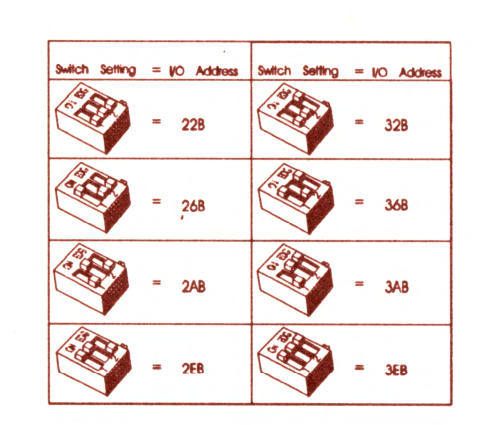

- **IRQ Level Conflicts**  IRQ conflicts occur when devices such as sound cards, networking cards, SCSI devices, etc. have the same IRQ setting as your scanner. **A** good indicator for an IRQ conflict is the absence of an image when scanning. Change either the other peripheral's IRQ setting or the scanner's IRQ setting.
- **OMA Channel** Conflicts Devices that use OMA settings are sound cards, SCSI devices, CD-ROM drivers, etc. lf you have any of these devices in your computer, please select the DMA channel not being used (DMAl or DMA3).

### **Scanning in Scankit Utility**

- 1. Double-click the Scan kit Utility icon in the Program Manager.
- 2. Choose **Select** from the Scan menu to display the Select Source **dialog box.**

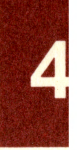

- 3. Choose **Mustek Hand Scanner** and click **Select.**
- **4.** Choose **Acquire** from the File menu to display the Scanner Setup dialog box.

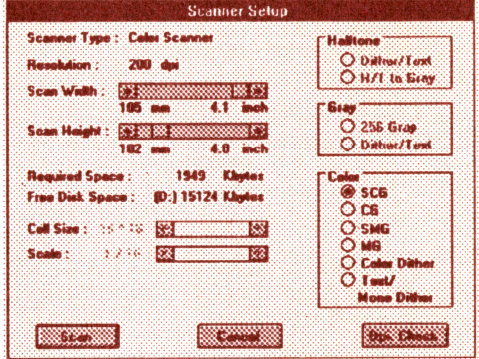

**Note:** For instructions on how to use the Scanner Setup, please refer to the Mustek Scan kit Utility Reference Guide.

### **Installing iPhoto Plus and Perceive Personal**

- 1. Start Windows by typing **win.**
- 2. Insert the iPhoto Plus or Perceive Personal installation disk in drive A or drive B.
- 3. Open the File menu in the Program Manager and select the Run command.
- **4.** Type **a:\install** (or **b:\install** if you are using drive B) in the Command Line text box.
- 5. Click **OK** and follow the instructions on the screen.

## **Scanning in iPhoto Plus**

- 1. Double click the iPhoto Plus icon in the Program Manager.
- 2. Click **Select Source** from the File menu.
- 3. Choose **Mustek Hand Scanner** from the Select Source dialog box and click **Select.**
- **4.** Choose **Acquire** from the File menu to display the Scanner Setup dialog box.